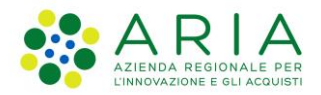

**Classificazione: pubblico**

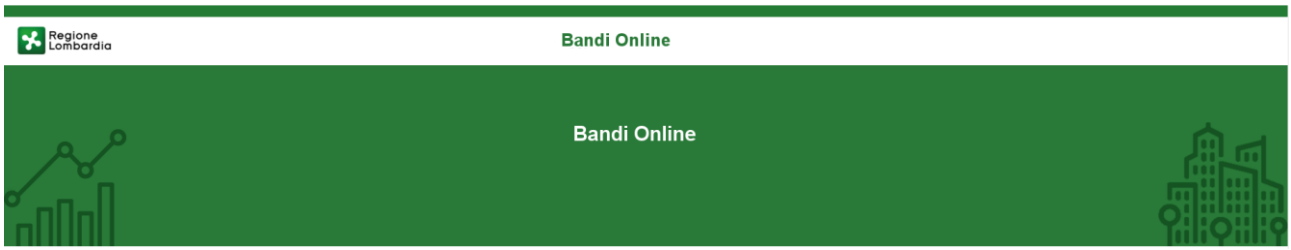

# Finanziamenti on line

-

Manuale per la compilazione del modulo di Adesione al bando

# **"Contributo alle scuole dell'infanzia autonome a.s. 2020/2021 e componente sostegno disabili"**

**Adesione** 

**-**

-

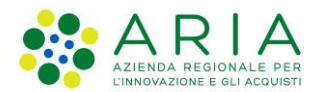

#### Classificazione: pubblico

### **Indice**

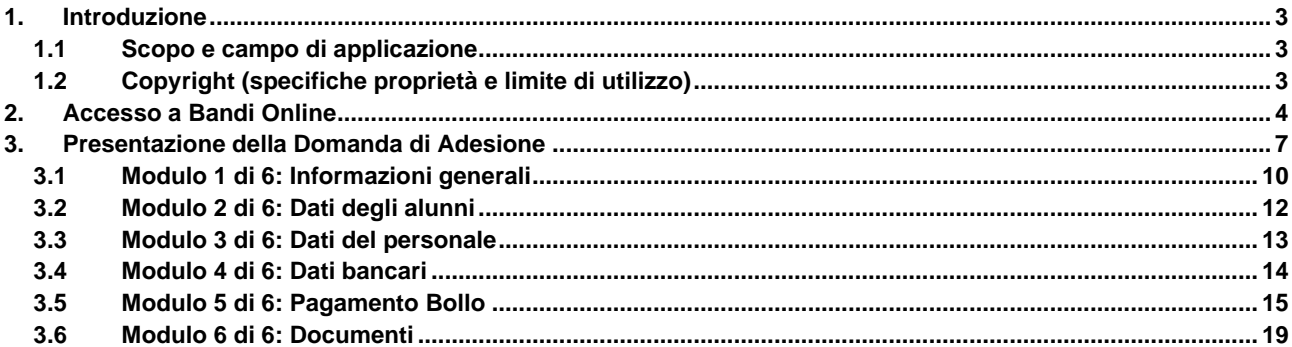

## **Indice delle Figure**

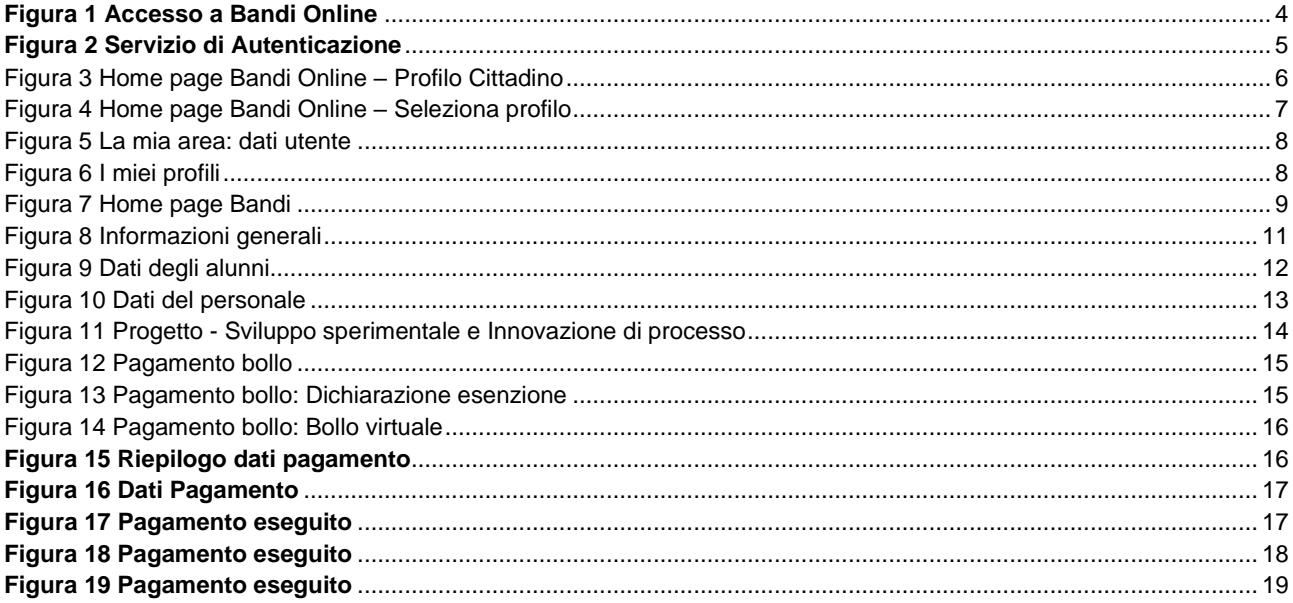

## <span id="page-2-0"></span>**1. Introduzione**

Il Sistema, "*Bandi Online*", è un servizio web, messo a disposizione da Regione Lombardia che permette a cittadini, imprese ed enti pubblici e privati di presentare on-line richieste di contributo e di finanziamento a valere sui fondi promossi dalla Regione Lombardia e dalla Comunità Europea.

### <span id="page-2-1"></span>**1.1 Scopo e campo di applicazione**

Scopo di questo documento è descrivere le modalità operative per la compilazione dei seguenti moduli del bando "**Contributo alle scuole dell'infanzia autonome a.s. 2020/2021 e componente sostegno disabili**":

- **Accesso a Bandi Online**
- **Compilazione Domanda**

## <span id="page-2-2"></span>**1.2 Copyright (specifiche proprietà e limite di utilizzo)**

Il materiale è di proprietà di ARIA S.p.A. Può essere utilizzato solo a scopi didattici nell'ambito del Progetto "Bandi Online". In ogni caso la presente documentazione non può essere in alcun modo copiata e/o modificata previa esplicita autorizzazione da parte dell'area Servizi per la Formazione e l 'E-learning.

# <span id="page-3-0"></span>**2. Accesso a Bandi Online**

Tutti i cittadini che intendono avvalersi dei servizi offerti da Bandi Online devono effettuare l'accesso al sistema previa registrazione e autenticazione.

Per accedere a Bandi Online è necessario digitare l'indirizzo web: **[www.bandi.regione.lombardia.it](http://www.bandi.regione.lombardia.it/)**

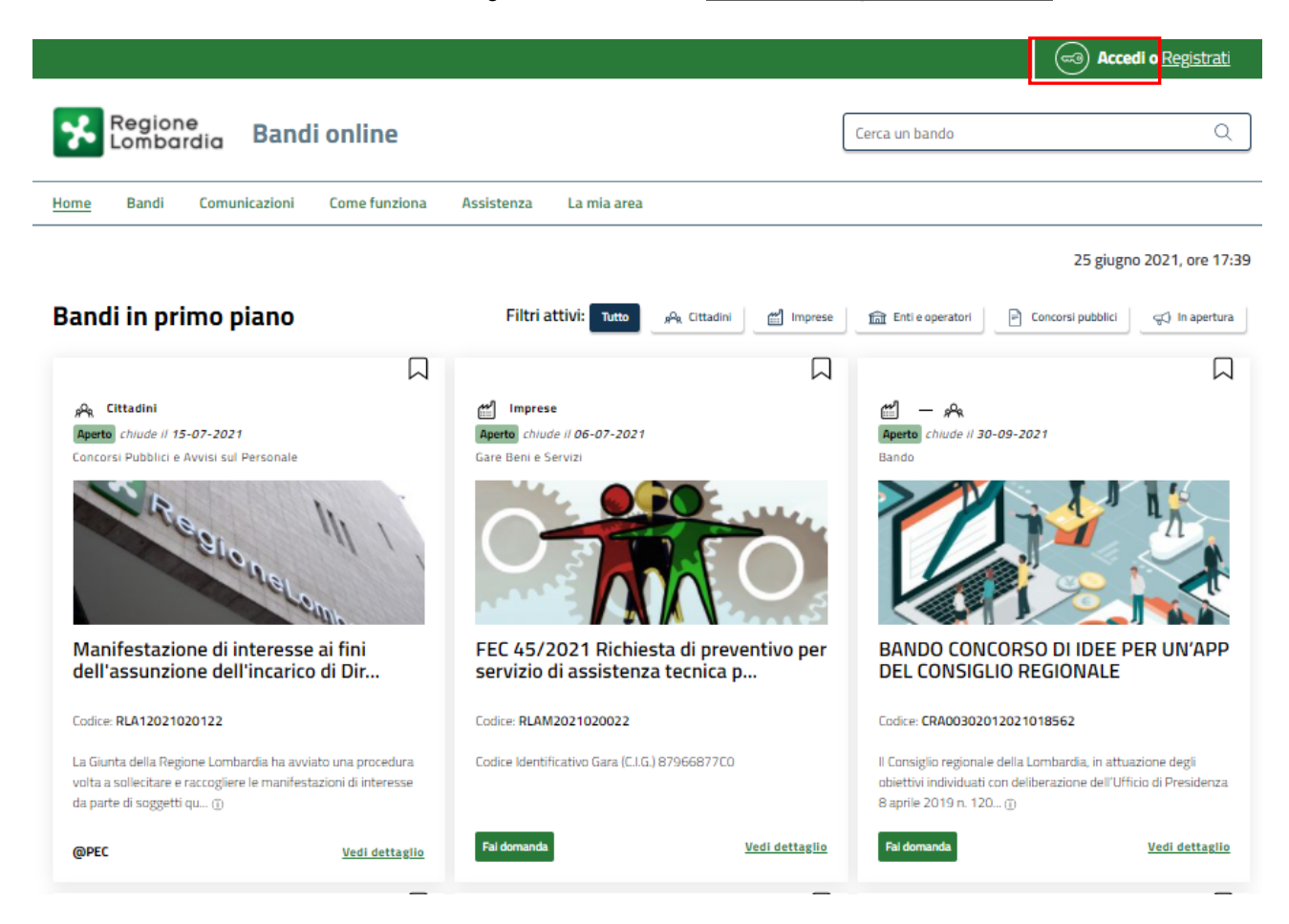

**Figura 1 Accesso a Bandi Online**

<span id="page-3-1"></span>Dalla home page Bandi Online cliccando su "**Accedi al Servizio"** il sistema riporta alla pagina di autenticazione da cui è possibile accedere al servizio.

Accedi o æ

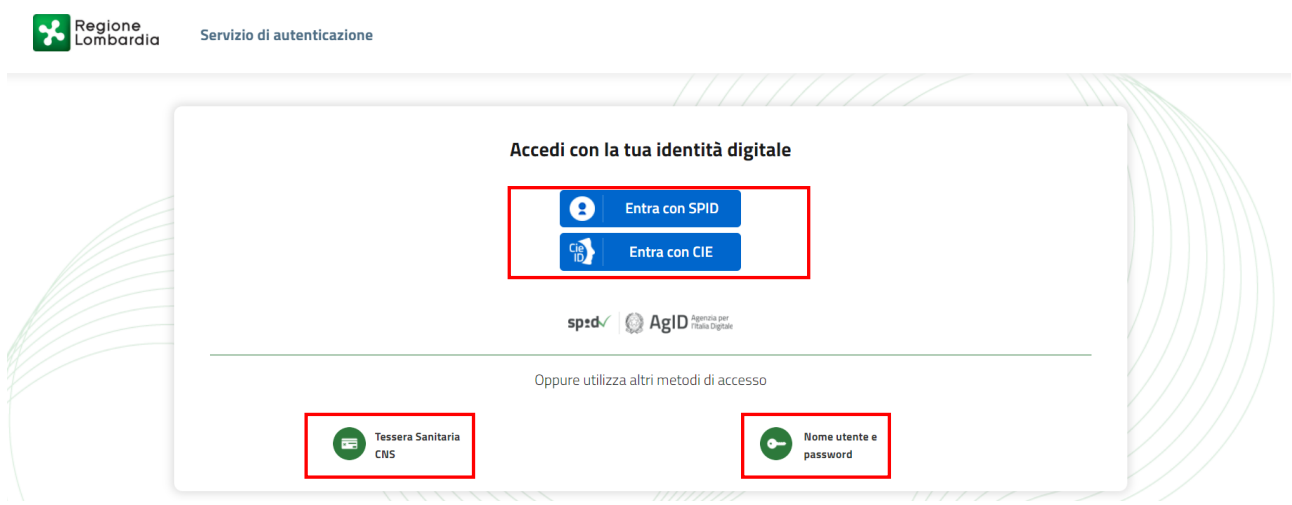

#### **Figura 2 Servizio di Autenticazione**

<span id="page-4-0"></span>Da questa pagina è possibile accedere ai servizi offerti da Bandi Online scegliendo la modalità di autenticazione preferita tra:

- **Autenticazione con LA TUA IDENTITA' DIGITALE:** cliccando su **e** Entra con SPID inserendo le credenziali (username e password) SPID nella pagina che apre il sistema **oppure** cliccando su e utilizzando la propria Carta di Identità Elettronica (CIE) con pin per autenticarsi;
- 畐 • **Autenticazione con TESSERA SANITARIA CNS**, cliccando su **e utilizzando la** e utilizzando la tessera CNS per autenticarsi;

**Tessera Sanitaria** 

#### **ATTENZIONE**

Per poter accedere al servizio è necessario essere registrati e validati a sistema.

L'accesso tramite smartcard richiede il lettore di Smart card, la tessera sanitaria CRS o CNS abilitata con pin e il sistema di gestione "*CrsManager*", disponibile sul sito:<http://www.crs.regione.lombardia.it/> .

L'accesso tramite SPID richiede che l'utente sia già in possesso delle credenziali (nome utente e password) SPID, che permettono l'accesso a tutti i servizi online della Pubblica Amministrazione. Tali credenziali sono rilasciate dai soggetti (detti identity provider) autorizzati, tra cui ad esempio Aruba, Infocert, Poste, Sielte o Tim. Per informazioni è possibile consultare il sito istituzionale di riferimento:<https://www.spid.gov.it/>.

L'accesso tramite CIE richiede la Carta di Identità Elettronica (CIE) con il suo codice PIN e l'utilizzo dell'app CieID, scaricandola sul proprio cellulare. Nel caso in cui non si abbia la possibilità di scaricare l'app CieID è possibile utilizzare un lettore smart card contactless. Per informazioni è possibile consultare il sito istituzionale <https://www.cartaidentita.interno.gov.it/identificazione-digitale/cie-id/> .

Una volta autenticati il sistema apre l'Home page di Bandi Online.

#### **ATTENZIONE**

Il sistema si apre con il Profilo "*Cittadino*" attivo nel caso di primo accesso a sistema, altrimenti si apre con l'ultimo profilo utilizzato attivo.

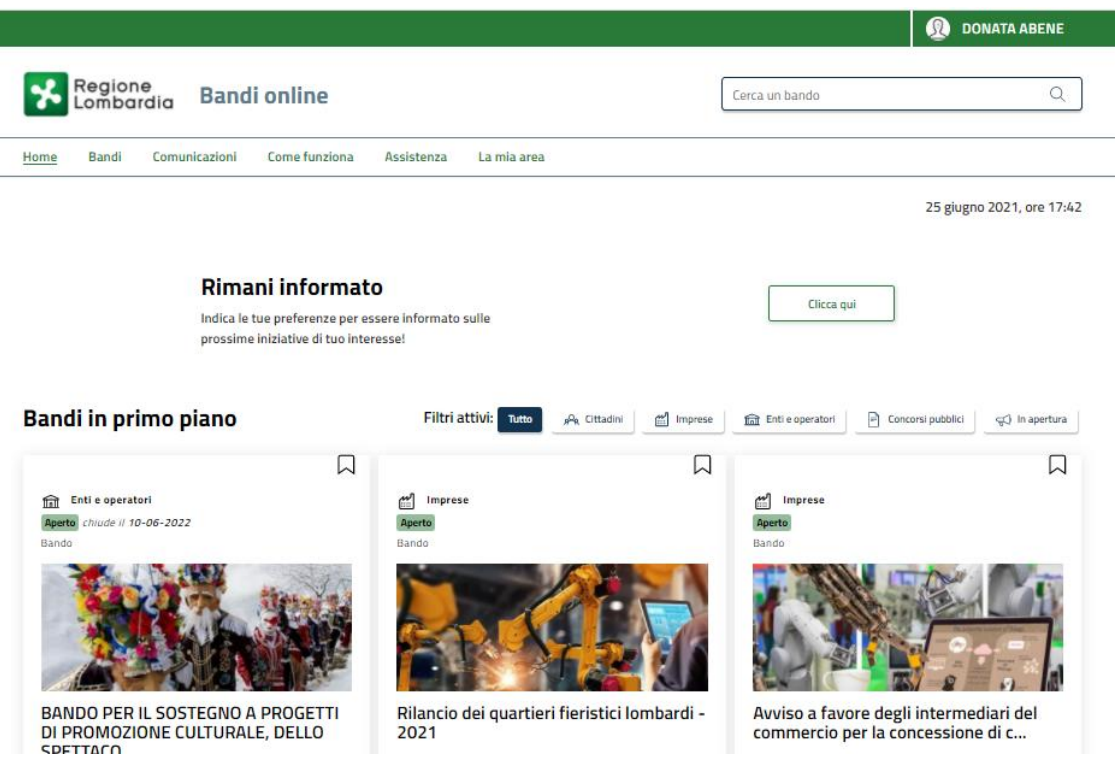

<span id="page-5-0"></span>**Figura 3 Home page Bandi Online – Profilo Cittadino**

# <span id="page-6-0"></span>**3. Presentazione della Domanda di Adesione**

Per poter procedere con la compilazione della Domanda di Adesione al bando è necessario, una volta effettuato l'accesso al servizio *Bandi online* selezionare il profilo di interesse.

Dalla home page fare click sul profilo riportato nella barra del menu in alto a destra.

Il sistema visualizza il menu a tendina con l'elenco dei profili. Scorrere l'elenco dei profili e selezionare quello di interesse, per attivarlo.

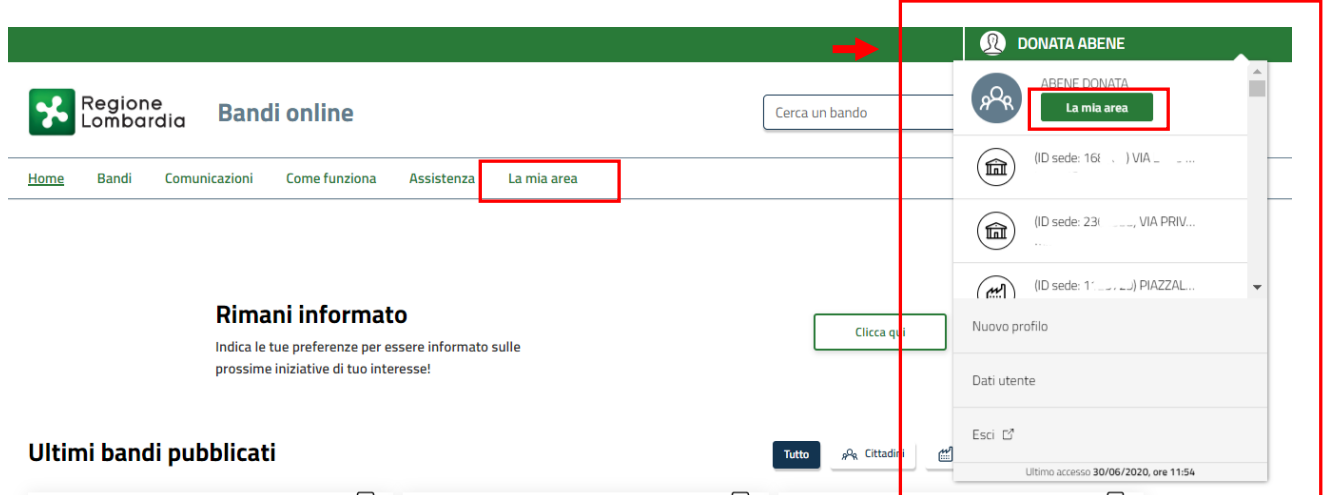

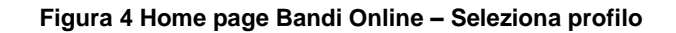

<span id="page-6-1"></span>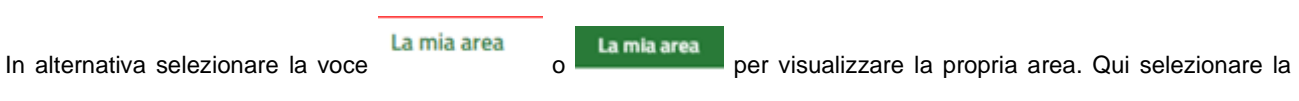

#### 图 Dati utente

voce per visualizzare i dettagli della propria utenza.

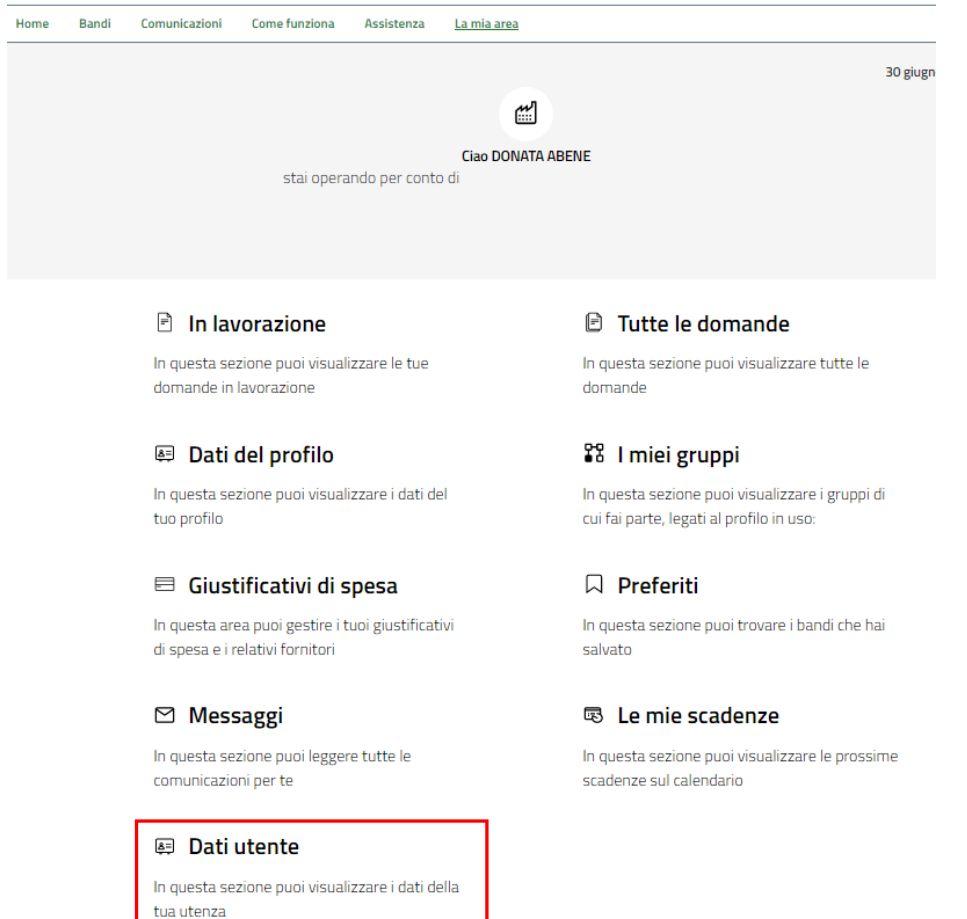

#### **Figura 5 La mia area: dati utente**

<span id="page-7-0"></span>Visualizzati i dati utente, selezionare la Tab "I MIEI PROFILI" per visualizzare l'elenco dei propri profili.

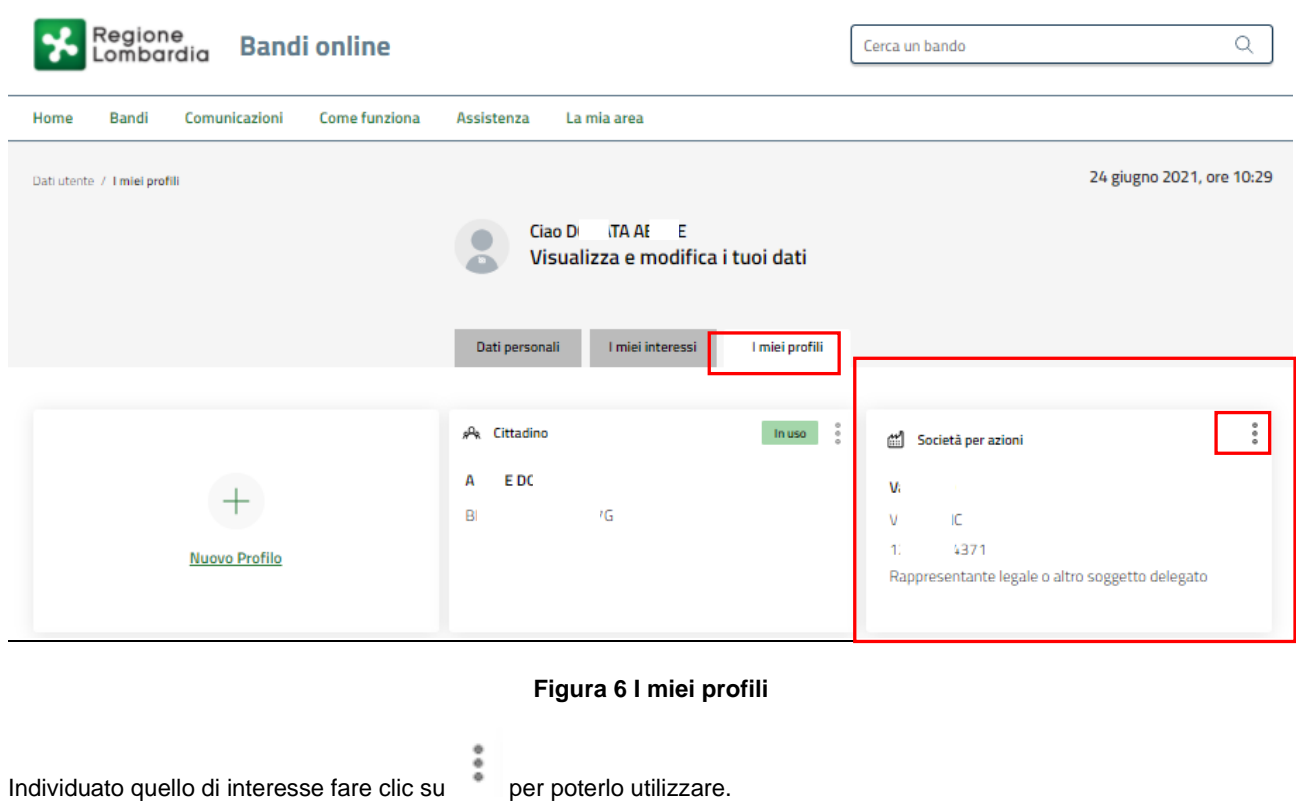

<span id="page-7-1"></span>Rev. 00 –Manuale Bandi Online – "Contributo alle scuole dell'infanzia autonome a.s. 2020/2021 e componente sostegno disabili" – Adesione

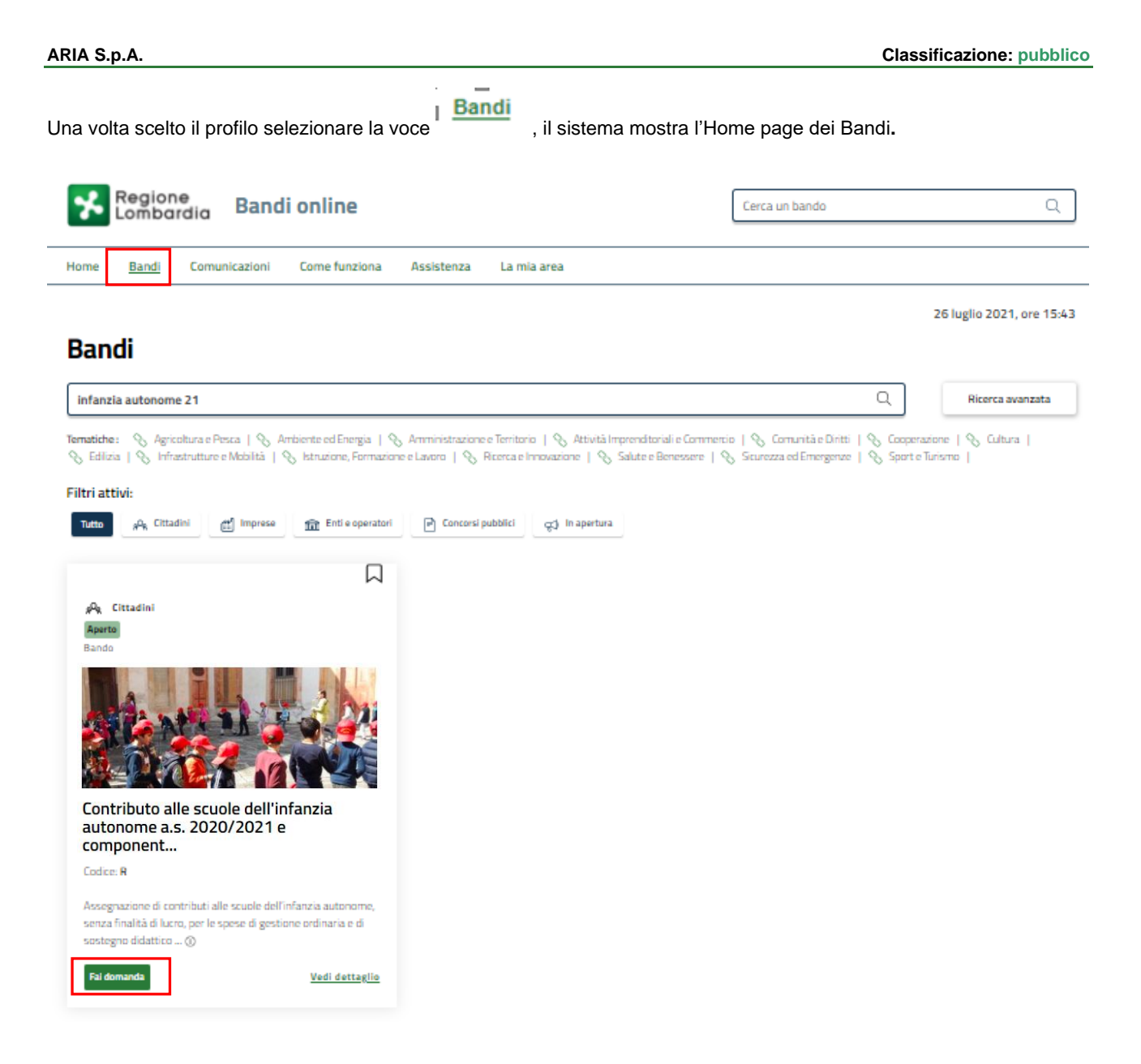

#### **Figura 7 Home page Bandi**

<span id="page-8-0"></span>Cliccando su "VEDI DETTAGLIO" Vedi dettaglio il sistema apre il collegamento alla pagina web da cui è possibile visualizzare le informazioni principali sul bando e accedere alla eventuale manualistica presente.

Cliccando su **Fai domanda** il sistema genera la domanda suddivisa in moduli da compilare.

#### **ATTENZIONE**

La domanda potrà essere compilata da:

a) legale rappresentante (effettuando l'autenticazione alla piattaforma tramite SPID oppure CIE con PIN oppure CNS/CRS con PIN);

b) delegato alla compilazione della domanda (effettuando l'autenticazione alla piattaforma tramite SPID oppure CIE con PIN oppure CNS/CRS con PIN). Il delegato alla compilazione della domanda potrà esclusivamente caricare i dati e salvare in bozza la domanda. Successivamente il legale rappresentante dovrà procedere, una volta autenticatosi alla piattaforma tramite SPID oppure CIE con PIN oppure CNS/CRS con PIN, con l'invio a protocollo della domanda.

Rev. 00 –Manuale Bandi Online – "Contributo alle scuole dell'infanzia autonome a.s. 2020/2021 e componente sostegno disabili" – Adesione

## <span id="page-9-0"></span>**3.1 Modulo 1 di 6: Informazioni generali**

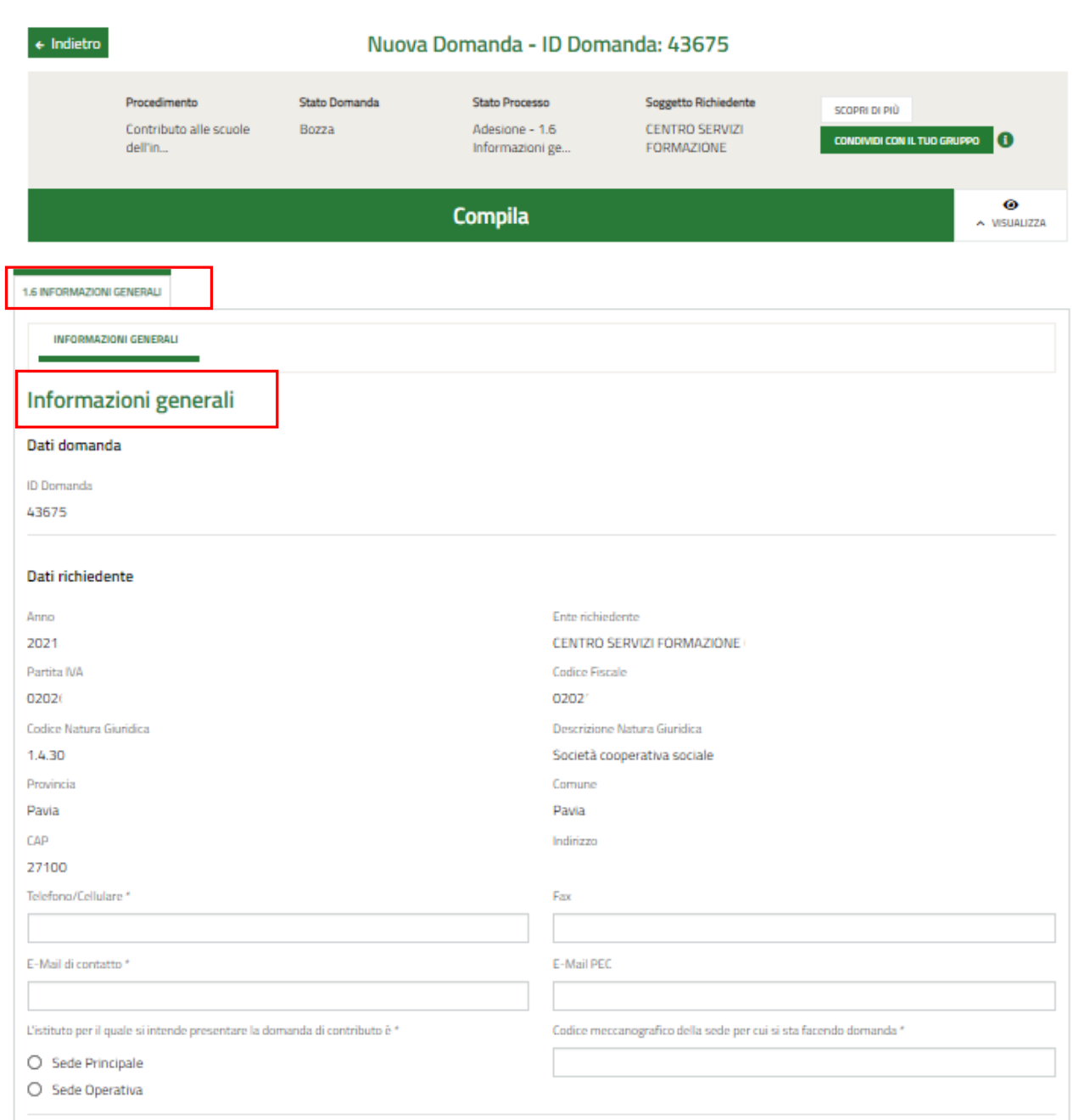

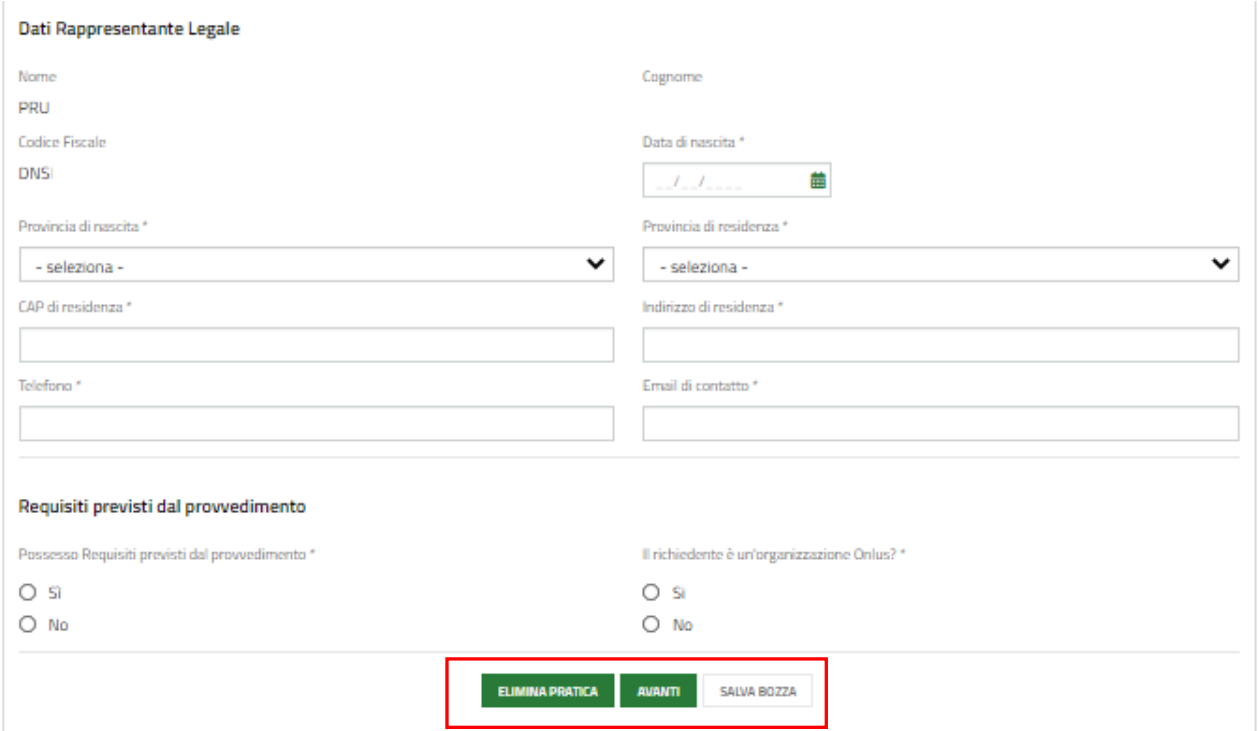

#### **Figura 8 Informazioni generali**

<span id="page-10-0"></span>Prendere visione dei **Dati richiedente** riportati e compilare quelli mancanti richiesti.

SI RICORDA CHE i campi contrassegnati da asterisco sono obbligatori.

Proseguire la compilazione valorizzando i dati del **Rappresentante legale** e specificando le info richieste in merito al **Possesso Requisiti previsti dal provvedimento.**

#### **ATTENZIONE**

Soltanto il Rappresentante legale potrà procedere con l'invio al protocollo della domanda compilata, effettuando l'accesso a sistema con le proprie credenziali SPID, CNS o CIE.

Al termine della compilazione cliccare su **AVANTI** per confermare i dati presenti e passare al modulo successivo.

Il sistema effettua controlli sulle informazioni inserite nei termini di presenza dei dati obbligatori, formato e coerenza coi requisiti di partecipazione al bando. Nel caso in cui siano rispettate tutte le predette condizioni la pratica viene salvata e passa al modulo successivo, in caso contrario verrà segnalato in rosso il relativo messaggio di errore. Sarà necessario correggere i dati errati per poter proseguire.

## <span id="page-11-0"></span>**3.2 Modulo 2 di 6: Dati degli alunni**

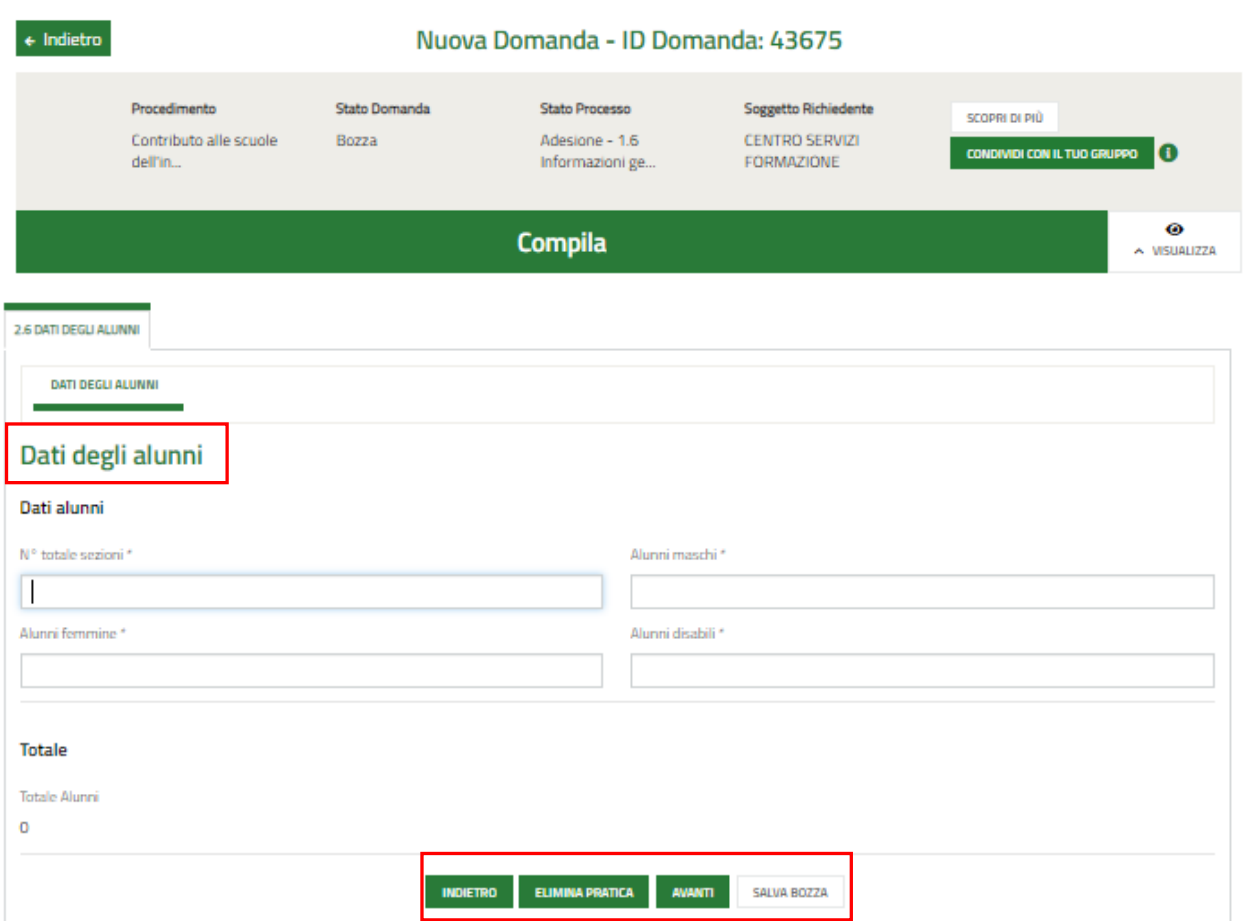

#### **Figura 9 Dati degli alunni**

<span id="page-11-1"></span>In questo modulo è necessario valorizzare le informazioni generali in merito alle classi e agli alunni presenti.

**AVANTI** 

Al termine della compilazione cliccare su per confermare i dati inseriti e passare al modulo successivo.

Il sistema effettua controlli sulle informazioni inserite nei termini di presenza dei dati obbligatori, formato e coerenza coi requisiti di partecipazione al bando. Nel caso in cui siano rispettate tutte le predette condizioni la pratica viene salvata e passa al modulo successivo, in caso contrario verrà segnalato in rosso il relativo messaggio di errore. Sarà necessario correggere i dati errati per poter proseguire.

## <span id="page-12-0"></span>**3.3 Modulo 3 di 6: Dati del personale**

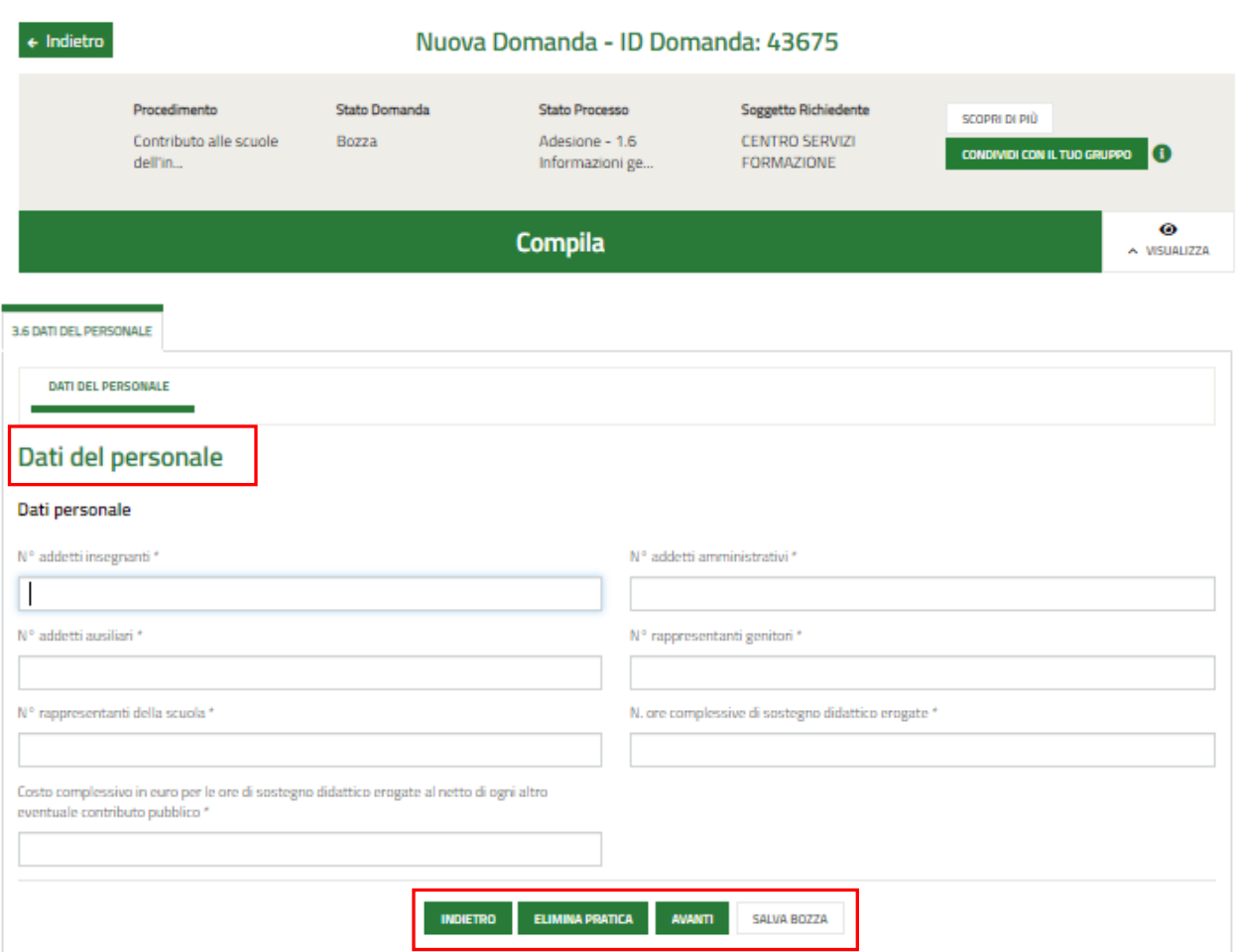

#### **Figura 10 Dati del personale**

<span id="page-12-1"></span>Nel terzo modulo bisogna inserire le informazioni in merito al personale impiegato.

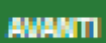

Al termine della compilazione cliccare su per confermare i dati inseriti e passare al modulo successivo.

Il sistema effettua controlli sulle informazioni inserite nei termini di presenza dei dati obbligatori, formato e coerenza coi requisiti di partecipazione al bando. Nel caso in cui siano rispettate tutte le predette condizioni la pratica viene salvata e passa al modulo successivo, in caso contrario verrà segnalato in rosso il relativo messaggio di errore. Sarà necessario correggere i dati errati per poter proseguire.

### <span id="page-13-0"></span>**3.4 Modulo 4 di 6: Dati bancari**

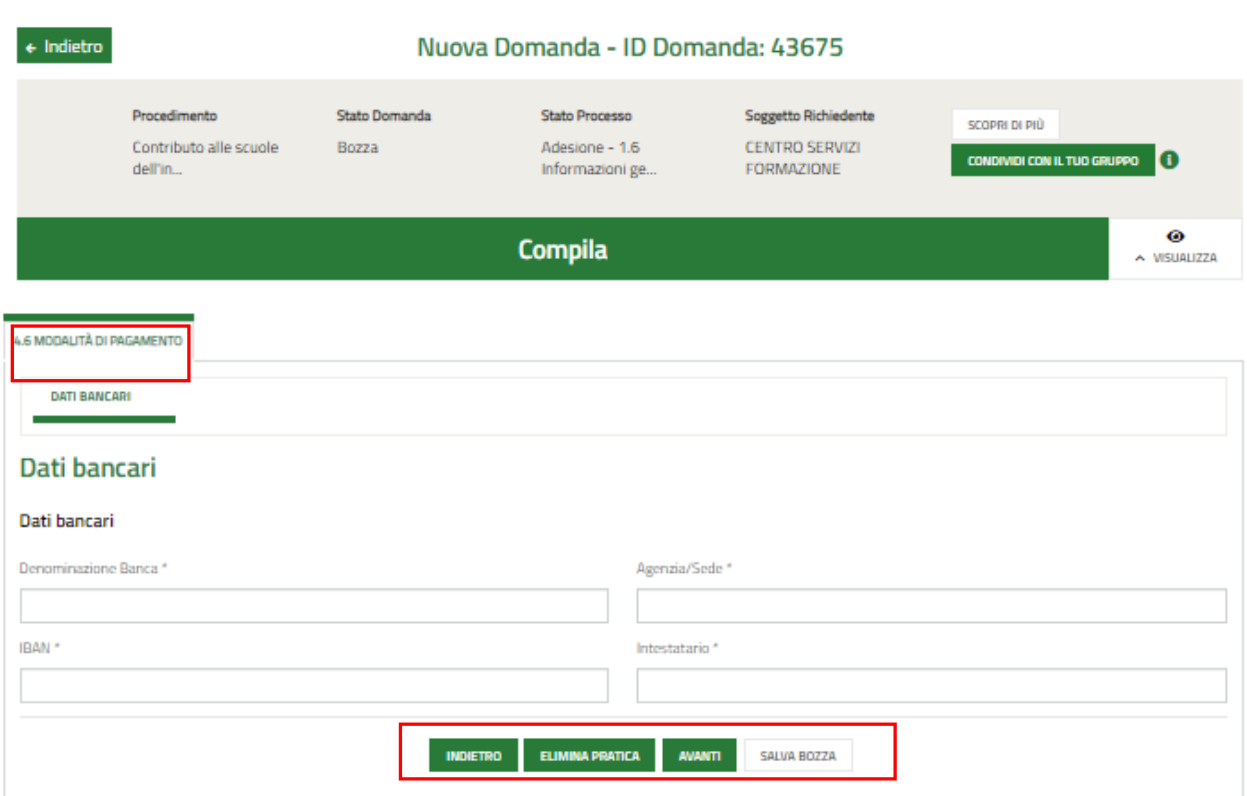

#### **Figura 11 Progetto - Sviluppo sperimentale e Innovazione di processo**

<span id="page-13-1"></span>Nel quarto modulo è necessario inserire i dati delle coordinate bancarie del conto corrente su cui verrà versato il contributo richiesto.

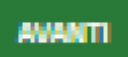

Al termine cliccare su per confermare i dati inseriti e passare al modulo successivo.

Il sistema effettua controlli sulle informazioni inserite nei termini di presenza dei dati obbligatori, formato e coerenza coi requisiti di partecipazione al bando. Nel caso in cui siano rispettate tutte le predette condizioni la pratica viene salvata e passa al modulo successivo, in caso contrario verrà segnalato in rosso il relativo messaggio di errore. Sarà necessario correggere i dati errati per poter proseguire.

#### **ATTENZIONE**

#### **INDIETRO**

Cliccando sul pulsante è possibile tornare allo step di compilazione precedente qualora si volesse integrare o correggere dei dati inseriti nel modulo precedente.

## <span id="page-14-0"></span>**3.5 Modulo 5 di 6: Pagamento Bollo**

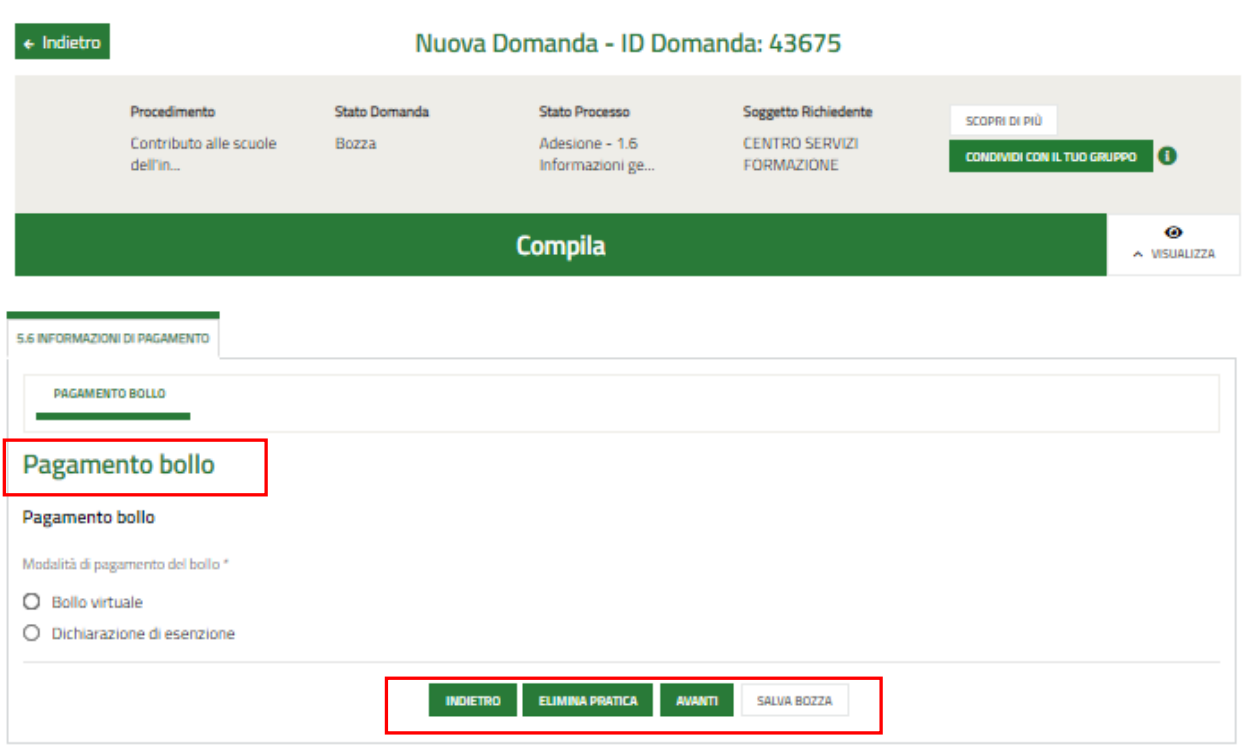

#### **Figura 12 Pagamento bollo**

<span id="page-14-1"></span>In questo modulo è necessario assolvere al pagamento dell'imposta di bollo selezionando la modalità di assolvimento tra quelle proposte.

#### Se Dichiarazione esenzione:

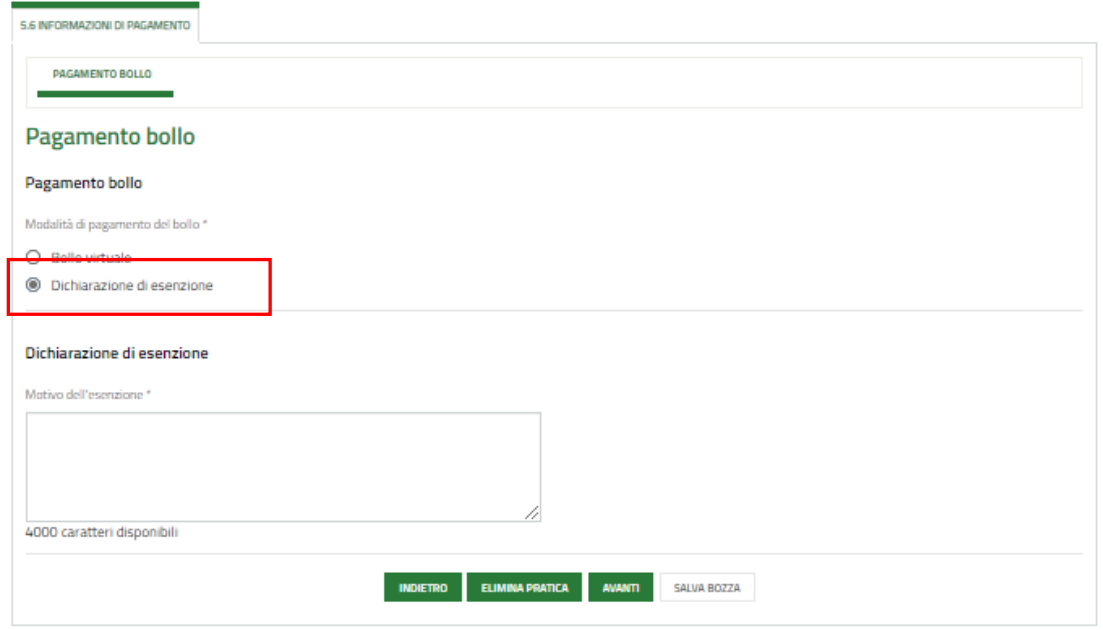

#### **Figura 13 Pagamento bollo: Dichiarazione esenzione**

<span id="page-14-2"></span>Selezionare la voce e specificare le *Motivazioni dell'esenzione* nella box di testo.

#### Se Bollo virtuale:

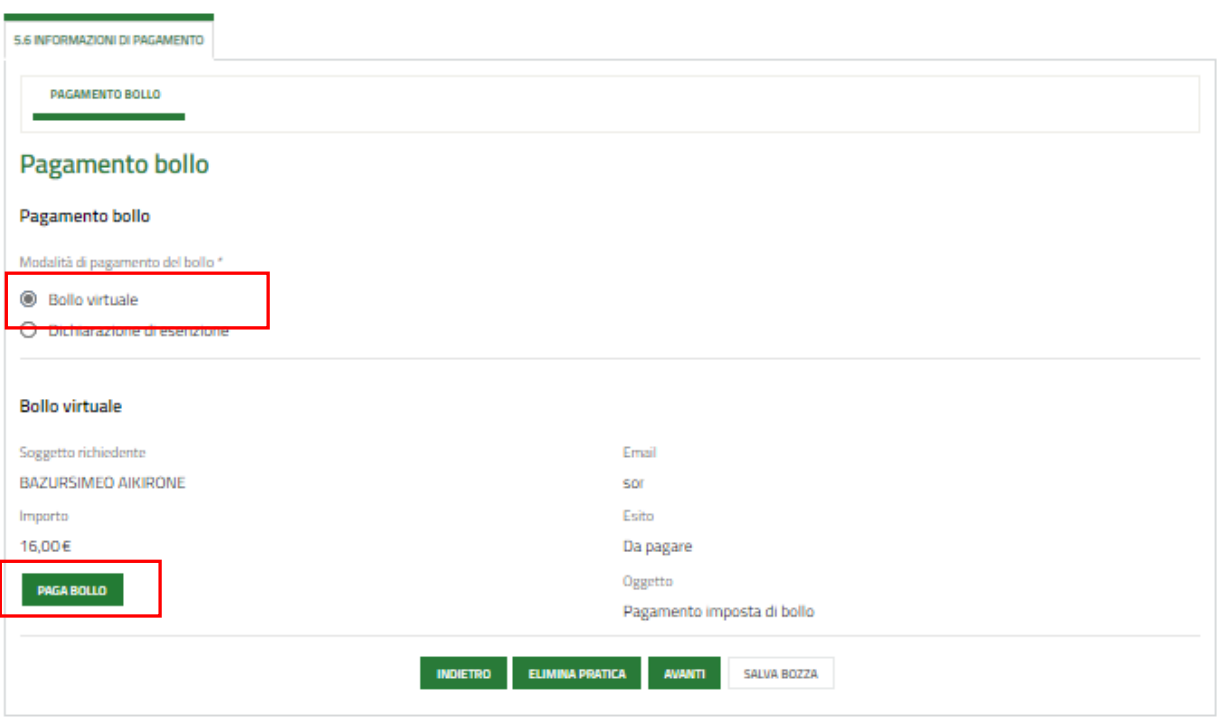

#### **Figura 14 Pagamento bollo: Bollo virtuale**

<span id="page-15-0"></span>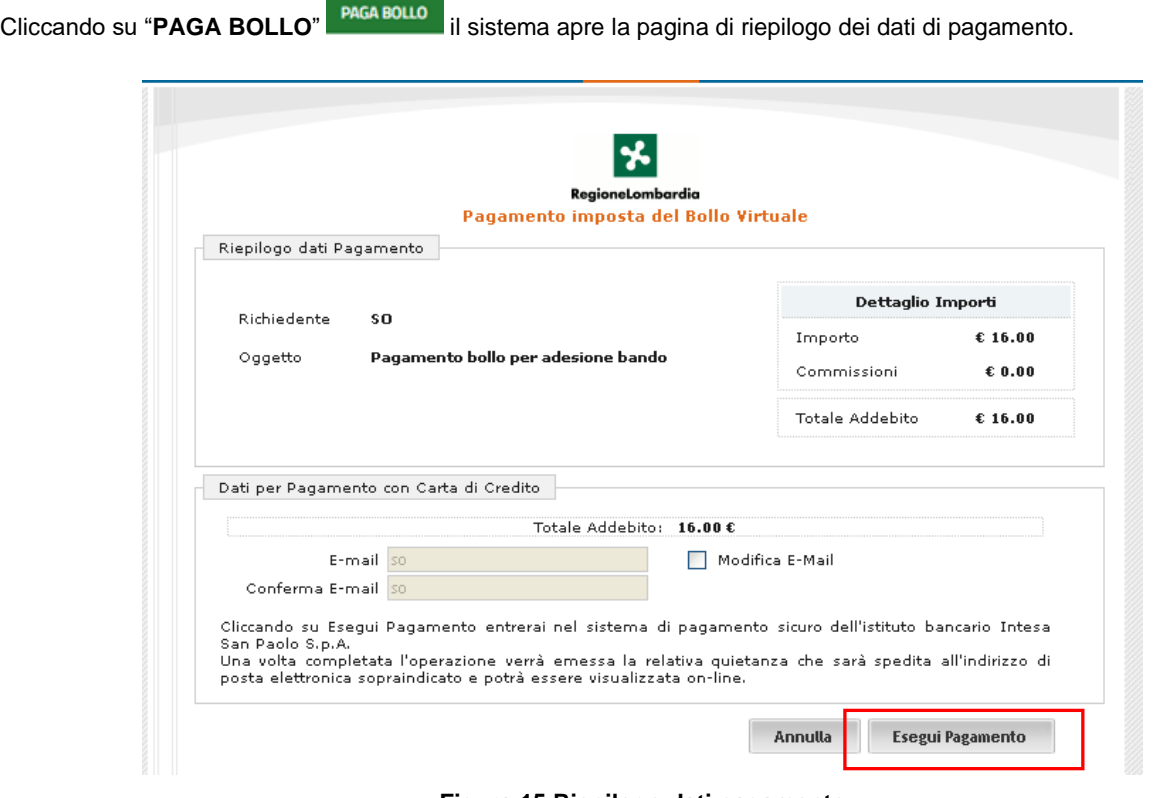

**Figura 15 Riepilogo dati pagamento**

<span id="page-15-1"></span>Verificare la correttezza dei dati e cliccare su "**ESEGUI PAGAMENTO**" Esegui Pagamento per accedere al servizio di pagamento on line.

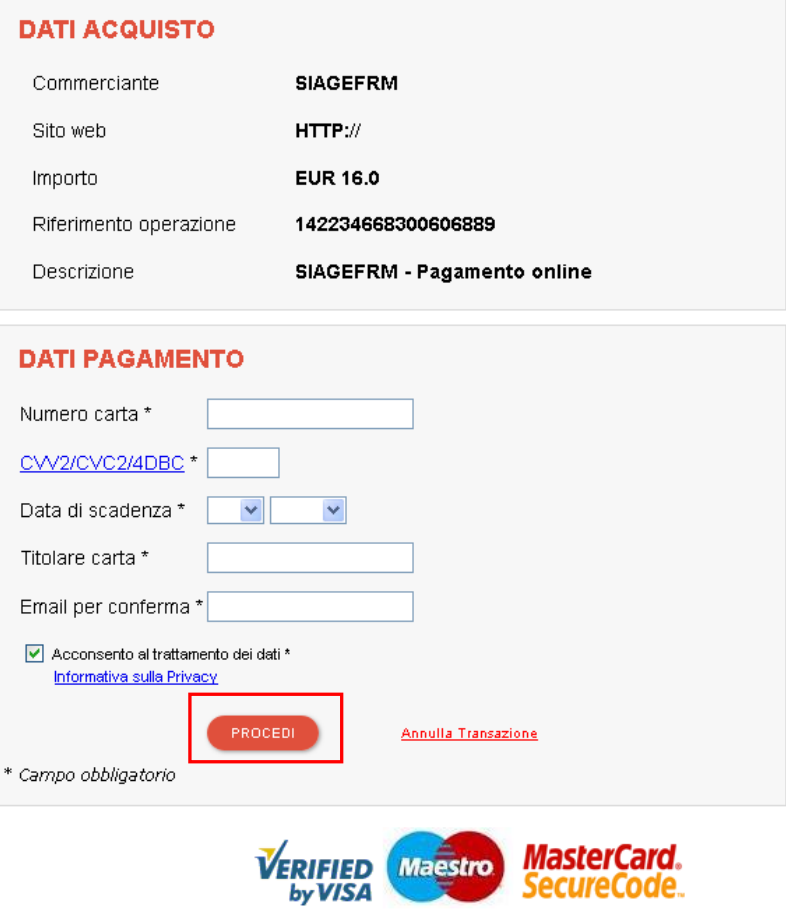

**Figura 16 Dati Pagamento**

<span id="page-16-0"></span>Compilare la maschera inserendo le informazioni obbligatorie marcate da asterisco e cliccare su "**PROCEDI**" per confermare il pagamento.

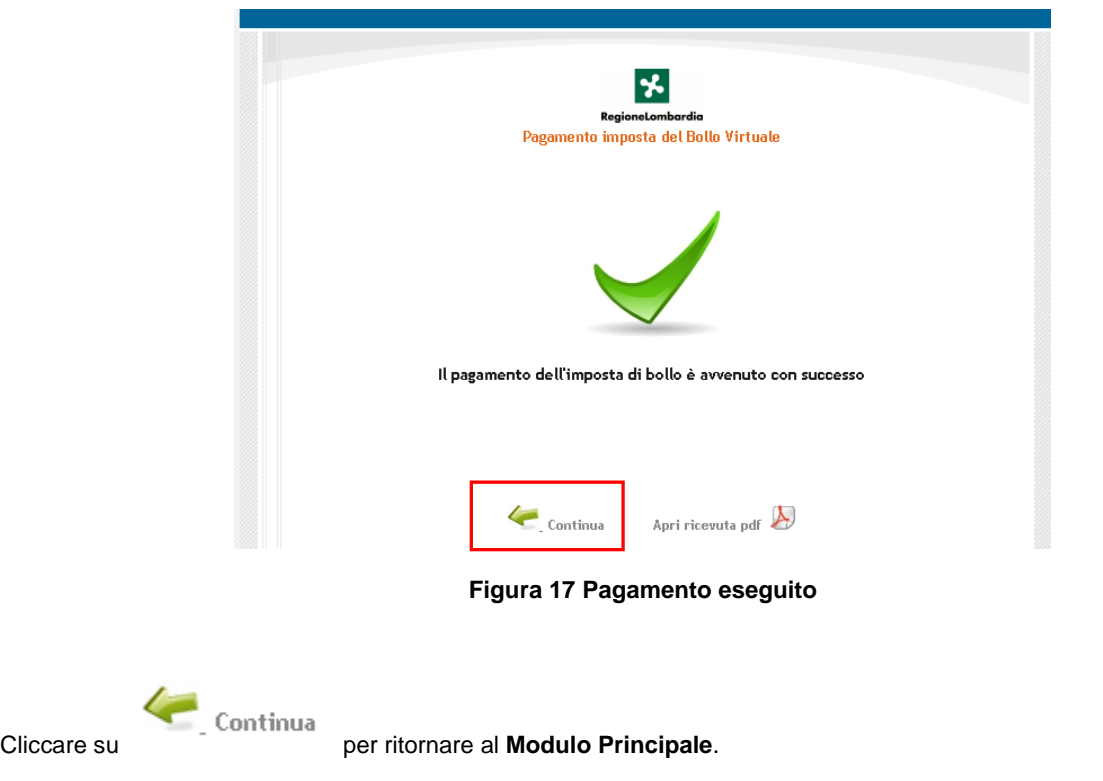

<span id="page-16-1"></span>Rev. 00 –Manuale Bandi Online – "Contributo alle scuole dell'infanzia autonome a.s. 2020/2021 e componente sostegno disabili" – Adesione

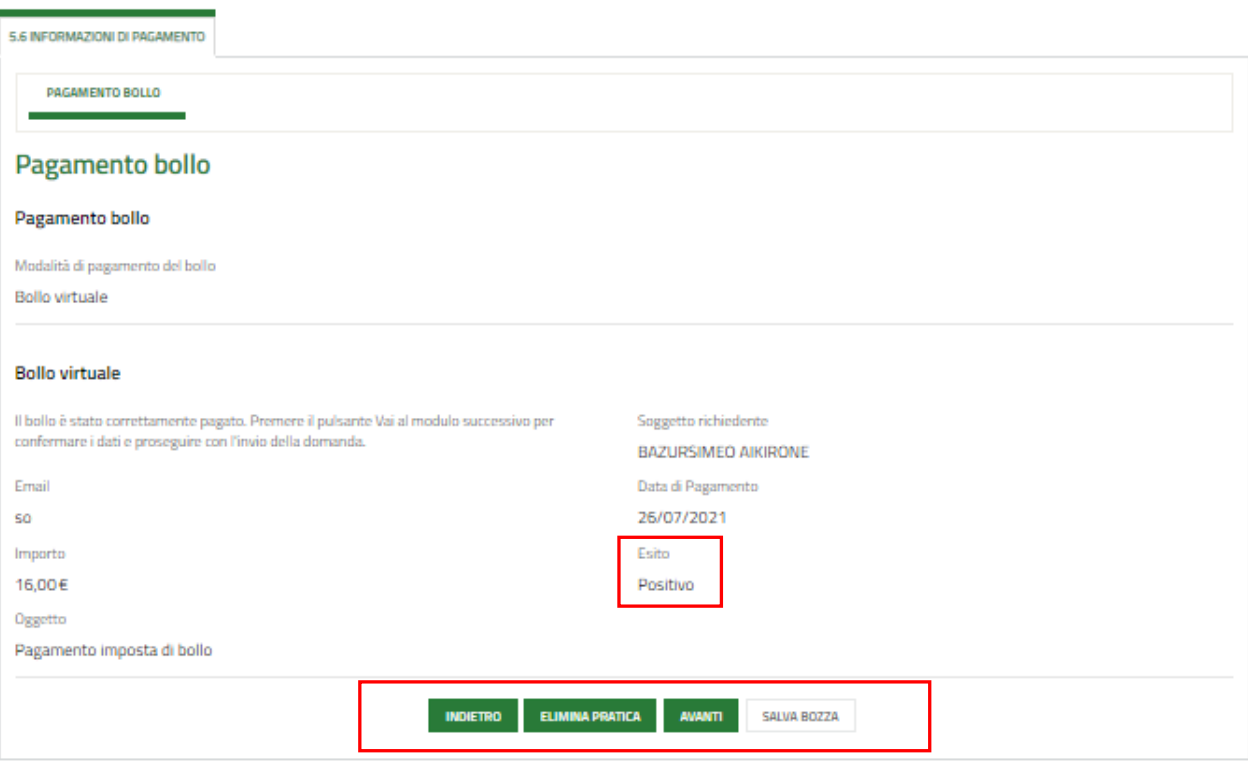

#### **Figura 18 Pagamento eseguito**

<span id="page-17-0"></span>Al termine della compilazione cliccare su **per la manuale inseriti** e passare al modulo successivo.

Il sistema effettua controlli sulle informazioni inserite nei termini di presenza dei dati obbligatori, formato e coerenza coi requisiti di partecipazione al bando. Nel caso in cui siano rispettate tutte le predette condizioni la pratica viene salvata e passa al modulo successivo, in caso contrario verrà segnalato in rosso il relativo messaggio di errore. Sarà necessario correggere i dati errati per poter proseguire.

#### **ATTENZIONE**

Cliccando sul pulsante è possibile tornare allo step di compilazione precedente qualora si volesse integrare o correggere dei dati inseriti nel modulo precedente.

### <span id="page-18-0"></span>**3.6 Modulo 6 di 6: Documenti**

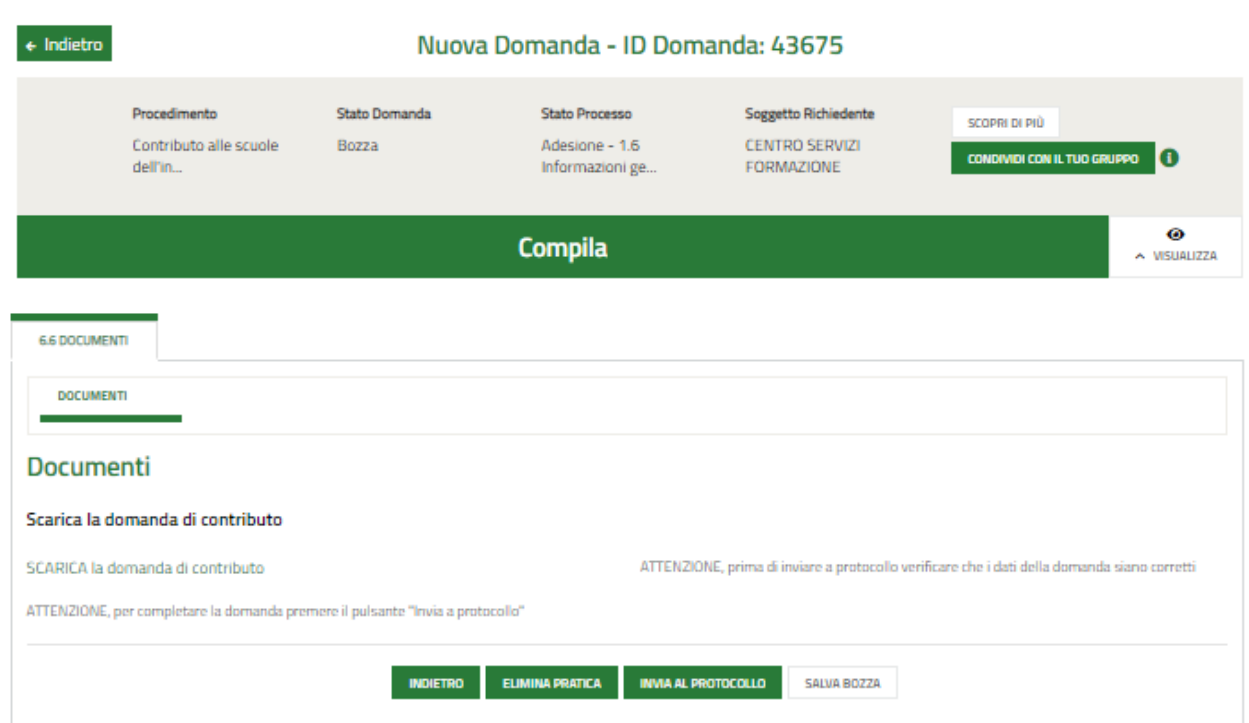

#### **Figura 19 Pagamento eseguito**

<span id="page-18-1"></span>Nell'ultimo modulo è necessario effettuare il download della Domanda di contributo, selezionando l'apposito link: SCARICA la domanda di contributo per salvarla e conservarla sul proprio pc.

Concludere la compilazione della domanda selezionando il bottone **. INVIA AL PROTOCOLLO** 

La domanda di contributo verrà inviata al protocollo di Regione Lombardia.

#### **ATTENZIONE**

#### **SOLO IL RAPPRESENTANTE LEGALE, DOPO ESSERSI AUTENTICATO A SISTEMA CON SPID o CNS o CIE, PUÒ EFFETTUARE L'INVIO DELLA DOMANDA.**

Una volta effettuato l'invio della pratica non sarà più possibile modificare i dati inseriti.